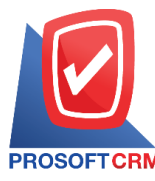

1

## **Cheque Payment Void**

Means recording cheque payment void payable to creditors. When recording on cheque error.

## **Cheque payment void windows to save.**

The recorded data is divided into 3 parts :

- Tab Basic Data recorded details of the document cheque payment void.
- Tab Note & Attachment is added to the profile. Description of Notes and criteria.
- Tab Define Field is the data that users create a form to fill out more information on manually (Tab Define Field will only appear if it is set Define Field only).

## The document cheque payment void.

Recording cheque payment void. can record two formats :

- $\blacksquare$  Document cheque payment void the system directly cheque.
- Document cheque payment void with a quote from cheque payment void application retrieves important document number days. The bank branch document No. cheque date on cheque. And amounts shown in cheque payment void automatically, users can update to complete.

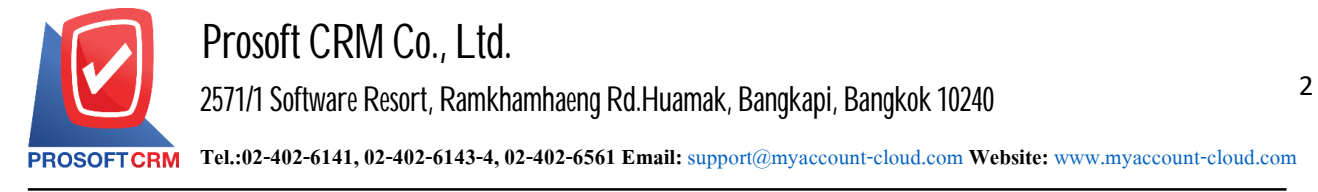

## **The document cheque payment void**

1. Users can save documents cheque payment void by pressing the Menu "Cheque & Bank"> "Cheque Payment"> "Cheque payment Void" as shown in Figure.

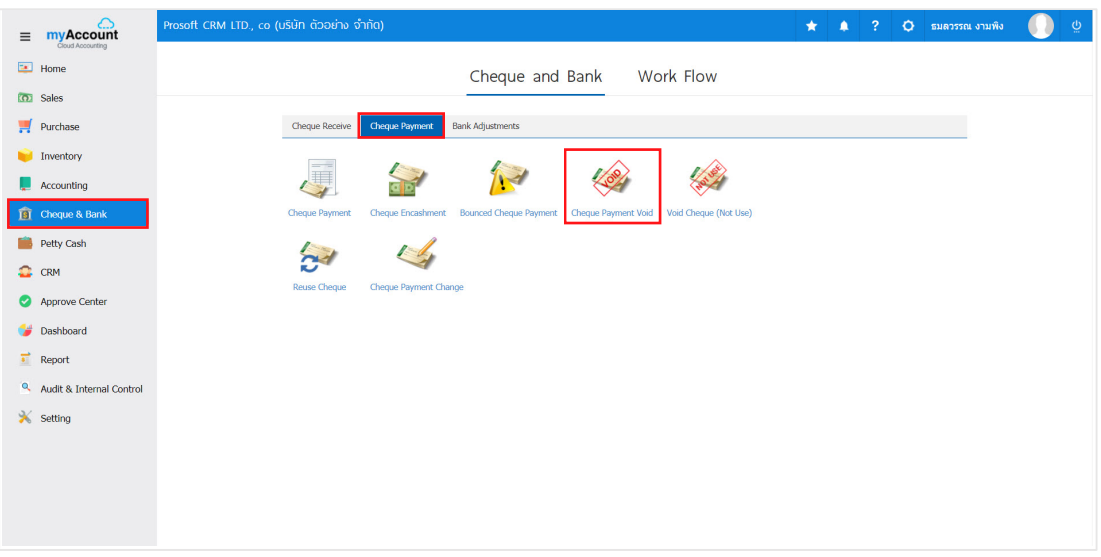

2. The system will then display a list cheque. payment void users to create documents cheque payment void by pressing "New" button at the top right of the screen shown in Figure.

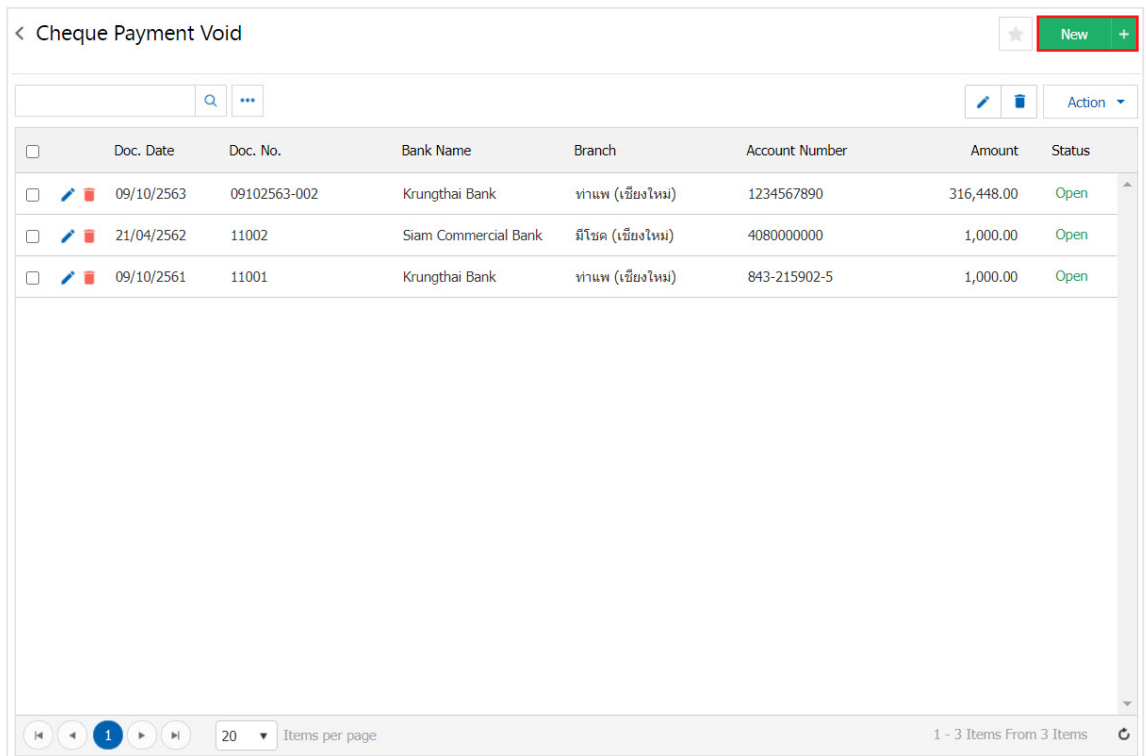

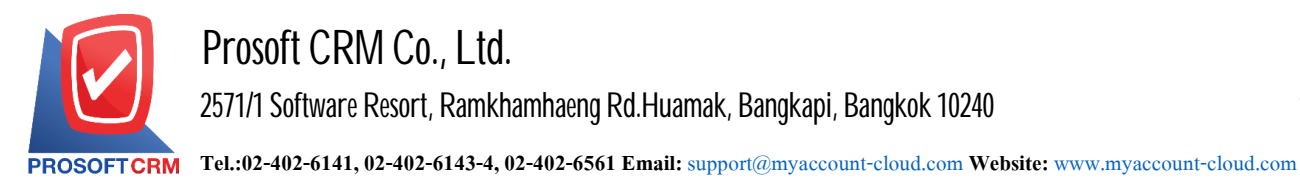

3. In the Tab "Basic Data" is to save the details of the document cheque payment void such as Bank Account No., Document No., Document Date, Bank Name, Branch, Account Number Cheque Detail. Users should fill. In form marked "\*" are required Figure.

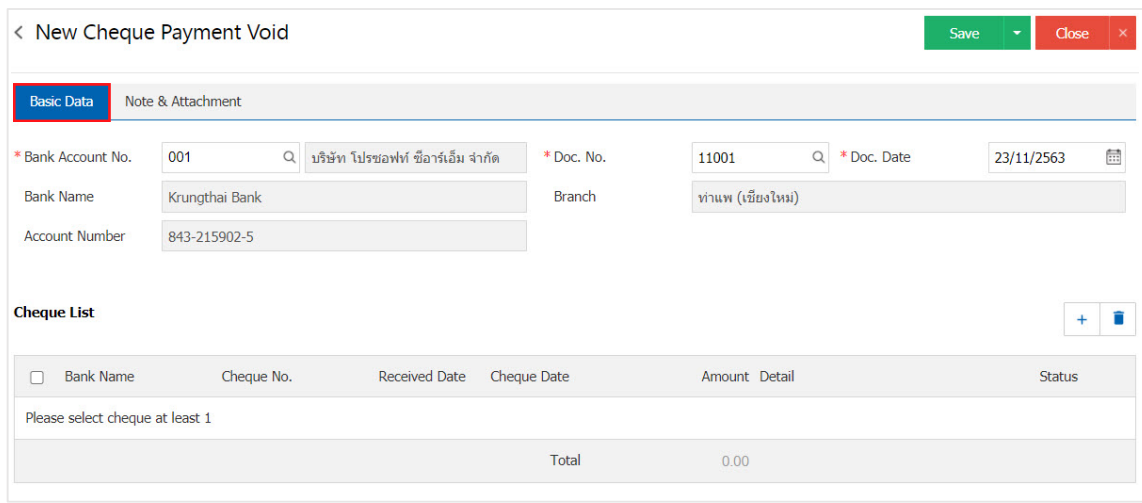

4. Users can select cheque payment void by the user cheque out to creditors by pressing "+" button below.

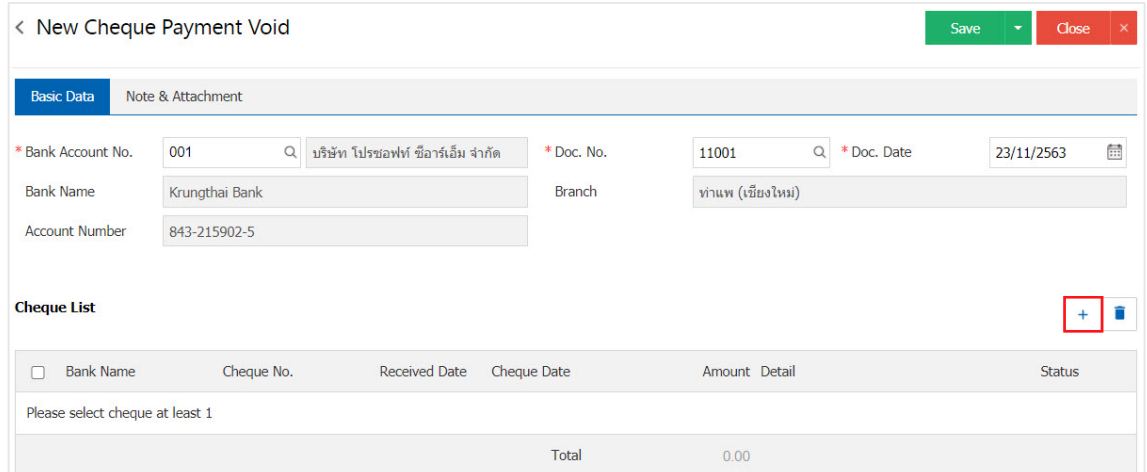

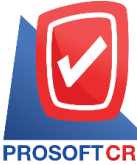

**Tel.:02-402-6141, 02-402-6143-4, 02-402-6561 Email:** [support@myaccount-cloud.com](mailto:support@myaccount-cloud.com) **Website:** [www.myaccount-cloud.com](file:///E:/งาน/เอกสารทั้งหมด%20myAccount%20Cloud/เอกสารการติดตั้ง%20myAccount%20Cloud/www.myaccount-cloud.com)

5. The system lists all documents cheque payment users select the document you want to cancel cheque payment Figure.

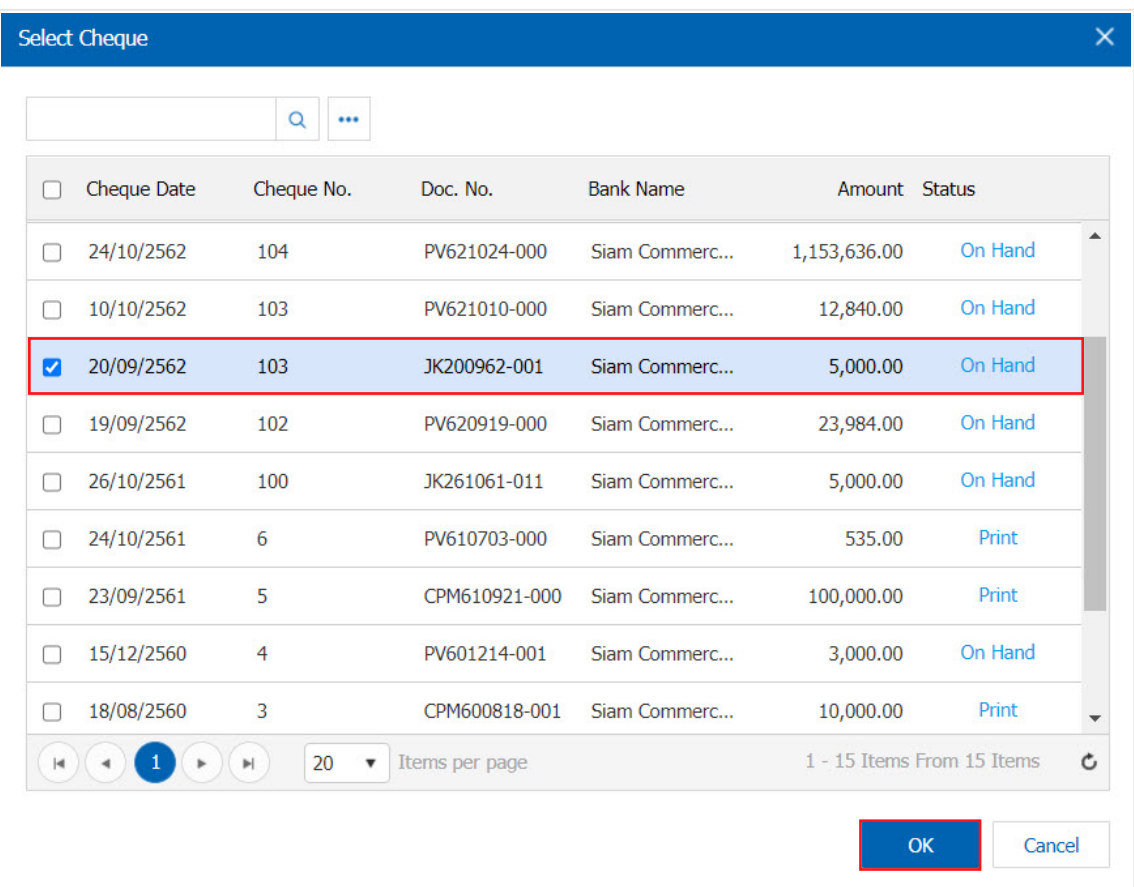

6. Tab "Note & Attachment" is to note the bill. Users can specify the notes you want by pressing the "+" $>$ "Specify the desired">"  $\checkmark$  Set to form remark" used in the definition. Because the bill of over 1 and up to the present in the form>" $\checkmark$ " to save the image.

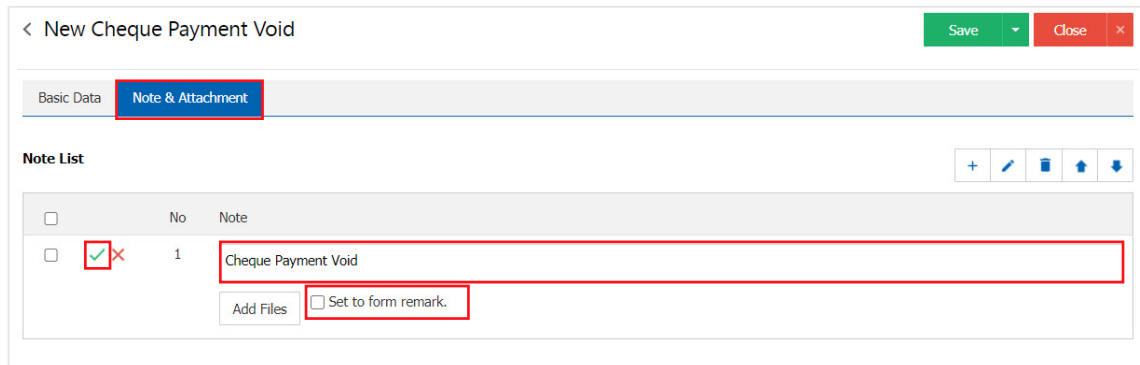

- \* Note: The "  $\rightarrow$  " and "  $\rightarrow$  " to scroll the text up. Or according to user requirements.
- \* Note: If the user has other documents. To be a reference in the document cheque payment void the user can "Add Files" other documents.

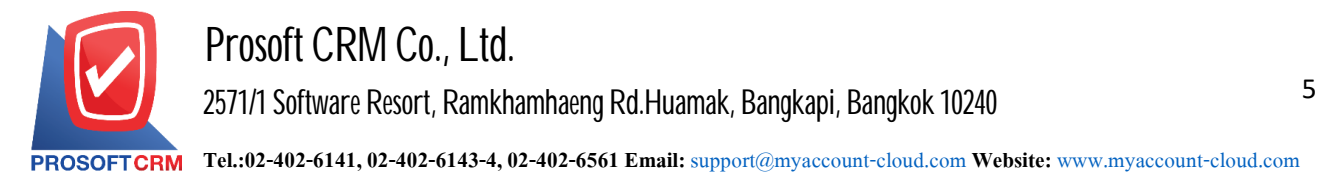

7. After the check is complete, press the "Save" button at the top right of the screen to save the document canceled. pay check The recorded data can be saved into 3 types.

- Save the document cheque payment void with regular information has successfully saved.
- Save  $\&$  New to save and open documents lo $\int$  cheque payment void when a new user lo $\int$ s on. Information document cheque payment void already. The system will display the recorded document cheque payment void immediately.
- Save & Close to save and return to the list cheque payment void when users save documents cheque payment void already. The system will display a list back cheque payment void immediately.

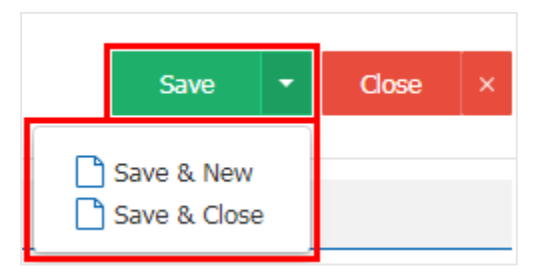

8. The document creation and editing cheque payment void cheque payment void the user can press the "Info" After the recording is finished. On the left side of the screen as shown below.

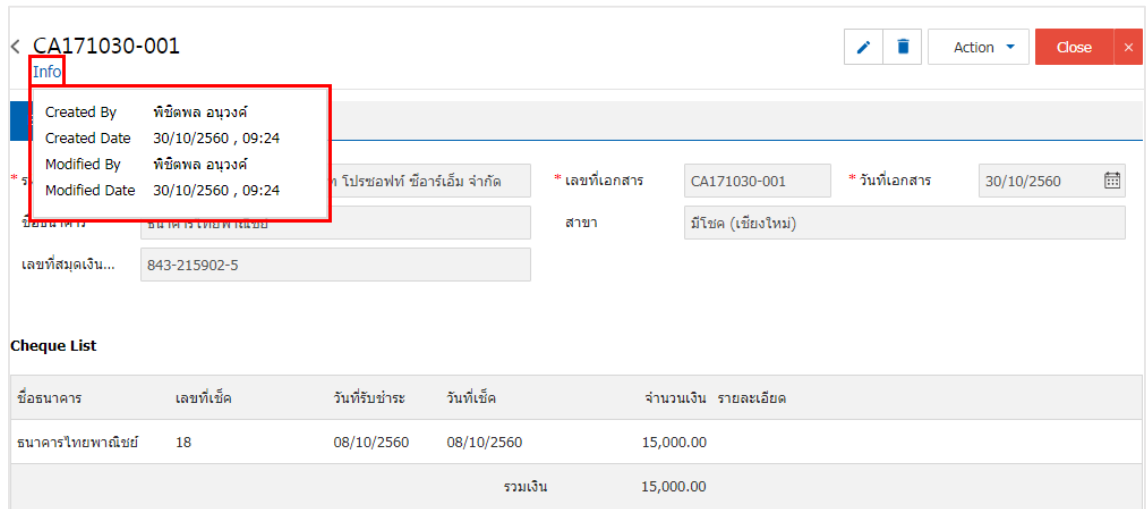